PCBUG – The Naples Technology User Group November 19, 2020

# This presentation is brought to you by APCUG's Speakers Bureau It is a benefit of PCBUG's membership in APCUG

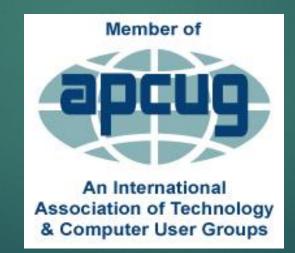

It may look like your computer has crashed and all your data is lost forever

There are a lot of problems that keep you from reaching your data that can be fixed, sometimes in a matter of minutes

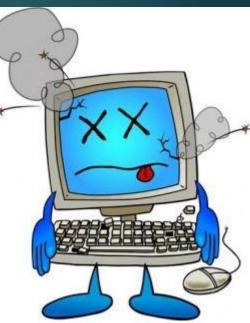

 Many computer problems appear more serious than they really are
 ....hard drives do fail – but not very often

#### Don't panic!

- Don't get frustrated & buy a new computer
- ► Relax
- Take a breath
- Pour yourself a glass or cup of your favorite beverage.....

Once you start troubleshooting, you will want to remember what you have done, so you don't repeat yourself

Remember the steps you've taken --write them down

If you end up asking someone for help, it will be much easier if they know exactly which steps you've taken

#### **First Step!!**

#### Restart

Sometimes this is the first thing tech support asks you
 It's best to be able to say, yes

#### Restart

You and your operating system leave behind a kind of footprint, usually in the form of background processes you don't really need running anymore, or programs that didn't quite close all the way.

When you restart your computer, every program and process ends..

Sleep Shut down Restart

#### Put Your Thinking Cap On

Did you install a new program?
Download something from the Internet?
New hardware?
Power Outage?
Yes to any of the above gives you a head start

 Make Sure There Really is a Problem
 Can't start your computer? Check the basics
 Check all the cables, connectors, and power cords to make sure they're plugged in securely

Make Sure There Really is a Problem Wireless Keyboard / Mouse Are the switches in the On position? Try another USB port Replace the batteries

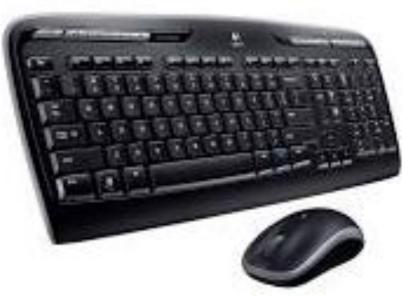

# Make Sure There Really is a Problem

#### **Surge Protector**

- If you're using a surge protector, make sure it's on and that it works
- A surge protector may not be working because it is designed to self-destruct
- When an electric jolt is too much, your surge protector takes the hit, saving your more expensive hardware from the surge

## Make Sure There Really is a Problem

#### Plug something else into the surge protector to make sure there isn't a power problem.

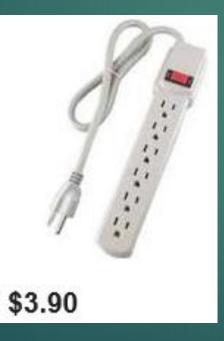

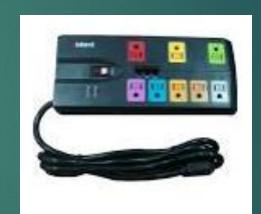

Inland 3600 Joules ... \$19.79

# Make Sure There Really is a Problem

Circuit Breaker?

#### **No Internet Access**

Check with ISP re outage Plug computer directly into your router Ethernet cable Unplug router ► Wait for 30 seconds ►Turn back on

#### **No Internet Access**

Still no Internet access
 How old is your router?
 Don't forget to change log-in / password

#### **Important Step!!**

Before you start your troubleshooting, create a Restore Point – just in case
 In Search Box, type Create a Restore Point or Ask Cortana
 Create a Restore Point

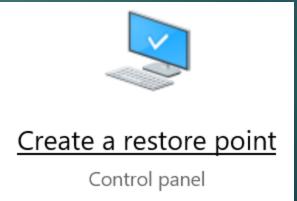

#### **No More Bloat**

Uninstall programs you no longer use
 Sort by date to see if you have downloaded unwanted programs

| Organize r                     |                                   |                       |             |              |        |           |                |           |
|--------------------------------|-----------------------------------|-----------------------|-------------|--------------|--------|-----------|----------------|-----------|
| Name                           | ^                                 | Publisher             |             | Installed On | Size   | Versio    | n              |           |
| 💐 Avast Free Anti              | ivirus                            | AVAST Software        |             | 10/21/2017   | 845 M  | 3 17.7.2  | 314            |           |
| 🤝 Bonjour                      |                                   | Apple Inc.            |             | 10/14/2016   | 3.23 M | 3 3.0.0.1 | 0              |           |
| CCleaner                       |                                   | Piriform              |             | 9/28/2017    | 27.3 M | 3 5.34    |                |           |
|                                |                                   |                       |             |              |        |           |                |           |
|                                | Organize 💌                        |                       |             |              | _      |           | ,              |           |
|                                | Name                              |                       | Publisher   |              | nsta   | lled On   | Size           | Version   |
|                                | 💐 Avast Free Antivirus            |                       | AVAST Softw | /are         | 10/2   | 1/2017    | 845 MB         | 17.7.2314 |
| 🚺 Microsoft Office 365 - en-us |                                   | Microsoft Corporation |             | 10/2         | 1/2017 | 674 MB    | 16.0.8431.2107 |           |
|                                | 😼 Mozilla Firefox 56.0 (x64 en-US | S)                    | Mozilla     |              | 10/2   | 1/2017    | 140 MB         | 56.0      |

#### No Sound

Is there a speaker icon left of the clock on the taskbar?
Click the speaker icon
Is the bar at 100%?

Speakers/Headphones (Realtek(R) Audio) ^
(い) 100

#### No Sound

Settings > System > Sound
Is the correct speaker selected?
Troubleshoot your speakers Troubleshoot

#### Output

E65-E1 (Intel(R) Display Audio)

Speakers/Headphones (Realtek(R) Audio)

Certain apps may be set up to use different sound devices than the one selected here. Customize app volumes and devices in advanced sound options.

Playing Audio

Which of these devices do you want to troubleshoot?

○ E65-E1 - Intel(R) Display Audio

The connector for this device is located in the HDMI connector.

 Speakers/Headphones - Realtek(R) Audio (Current Default Device)

#### **Printer Doesn't Work**

Turn it off and on
Control Panel / Devices and Printers
Click on the Default printer

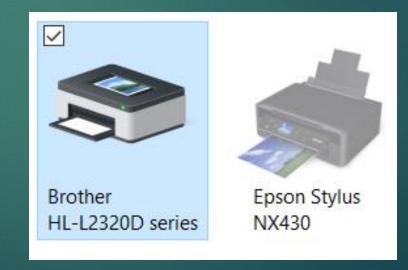

#### **Printer Doesn't Work**

Check if the printer is Offline
Sometimes it just happens
Click on the printer
Click on Printer

| Brother HL-L2320D series                      | —      |           | ×     |         |         |        |
|-----------------------------------------------|--------|-----------|-------|---------|---------|--------|
| <u>P</u> rinter <u>D</u> ocument <u>V</u> iew |        |           |       |         |         |        |
| Document Name                                 | Status | Owner     | Pages | Size    | Submitt | eď     |
| Microsoft PowerPoint - T                      |        | Judy Tayl | 11    | 6.41 MB | 1:22:25 | AM 6/2 |
|                                               |        |           |       |         |         |        |
|                                               |        |           |       |         |         |        |
|                                               |        |           |       |         |         |        |
|                                               |        |           |       |         |         |        |
| <                                             |        |           |       |         |         | >      |
| 1 document(s) in queue                        |        |           |       |         |         |        |

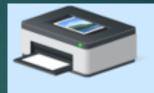

#### Brother HL-L2320D series

| 💿 Brother HL-L2320D series - Us |                                     |  |  |  |  |  |
|---------------------------------|-------------------------------------|--|--|--|--|--|
| <u>P</u> rint                   | inter <u>D</u> ocument <u>V</u> iew |  |  |  |  |  |
|                                 | C <u>o</u> nnect                    |  |  |  |  |  |
|                                 | Set As Default Printer              |  |  |  |  |  |
|                                 | Printing Preferences                |  |  |  |  |  |
|                                 | Update <u>D</u> river               |  |  |  |  |  |
|                                 | P <u>a</u> use Printing             |  |  |  |  |  |
|                                 | Cancel All Documents                |  |  |  |  |  |
| 1                               | S <u>h</u> aring                    |  |  |  |  |  |
| $\sim$                          | <u>U</u> se Printer Offline         |  |  |  |  |  |
|                                 | P <u>r</u> operties                 |  |  |  |  |  |
|                                 | <u>C</u> lose                       |  |  |  |  |  |

#### Task Manager

**Unresponsive Programs** Open Task Manager Select one at a time Press Delete key or End Task Open program ► Working OK? No, reboot

| 🧠 Task Manager                              |                    |            | _        |          |         |
|---------------------------------------------|--------------------|------------|----------|----------|---------|
| File Options View                           |                    |            |          |          |         |
| Processes Performance App history Startup U | Jsers Details Serv | vices      |          |          |         |
| ^                                           |                    | 13%        | 84%      | 0%       | 0%      |
| Name Stat                                   | tus                | CPU        | Memory   | Disk     | Network |
| Apps (10)                                   |                    |            |          |          |         |
| > 💿 Avast Secure Browser (8)                | 0%                 | 69.9 MB    | 0 MB/s   | 0 Mbps   |         |
| > 🧿 Google Chrome (52)                      | 3.5%               | 1,256.5 MB | 0.1 MB/s | 0.1 Mbps |         |
| > 💓 Malwarebytes Tray Application           | 0%                 | 9.3 MB     | 0 MB/s   | 0 Mbps   |         |
| > 💽 Microsoft Edge (21)                     | 2.0%               | 617.4 MB   | 0 MB/s   | 0 Mbps   |         |
| > 🧕 PowerPoint                              | 0%                 | 80.4 MB    | 0 MB/s   | 0 Mbps   |         |
| > 🥵 Snipping Tool                           | 0%                 | 0.2 MB     | 0 MB/s   | 0 Mbps   |         |
| > 🍇 System Protection Settings              | 0%                 | 3.4 MB     | 0 MB/s   | 0 Mbps   |         |
| > 🜆 Task Manager                            | 0.8%               | 28.9 MB    | 0 MB/s   | 0 Mbps   |         |
| > 🗾 Word (2)                                |                    | 0.1%       | 33.1 MB  | 0 MB/s   | 0 Mbps  |

#### **CTRL ALT DELETE**

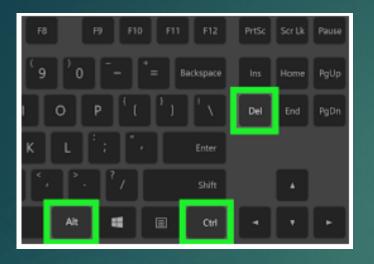

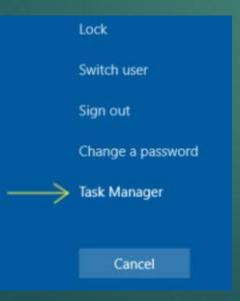

| Processes Performance Apphistory Start | tup Users I | Details Services | 5      |          |  |
|----------------------------------------|-------------|------------------|--------|----------|--|
| ^                                      | 11%         | 73%              | 1%     | 0%       |  |
| Name                                   | CPU         | Memory           | Disk   | Network  |  |
| Apps (11)                              |             |                  |        |          |  |
| > 📉 Evernote (32 bit) (3)              | 0%          | 7.6 MB           | 0 MB/s | 0 Mbps   |  |
| > 🌔 Google Chrome (4)                  | 0%          | 42.5 MB          | 0 MB/s | 0.1 Mbps |  |
| > 🛃 Hard Disk Sentinel Engine (32 b    | 0%          | 3.1 MB           | 0 MB/s | 0 Mbps   |  |
| Microsoft Edge                         | 0%          | 28.4 MB          | 0 MB/s | 0 Mbps   |  |
| > 😰 Microsoft PowerPoint (32 bit)      | 0%          | 91.5 MB          | 0 MB/s | 0 Mbps   |  |
| > 🗐 Microsoft Word (32 bit) (30)       | 2.5%        | 92.6 MB          | 0 MB/s | 0 Mbps   |  |
| > 🤌 Nitro Reader 3 (32 bit)            | 0%          | 4.4 MB           | 0 MB/s | 0 Mbps   |  |
| > Opera Internet Browser (32 bit)      | 0.1%        | 16.1 MB          | 0 MB/s | 0 Mbps   |  |
| ><br>Snipping Tool                     | 0%          | 3.1 MB           | 0 MB/s | 0 Mbps   |  |
| 👌 😥 Task Manager                       | 0.6%        | 18.6 MB          | 0 MB/s | 0 Mbps   |  |
| > 🠂 Windows Explorer (4)               | 0.5%        | 22.0 MB          | 0 MB/s | 0 Mbps   |  |
| Background processes (98)              |             |                  |        |          |  |
| > [] 64-bit Synaptics Pointing Enhan   | 0%          | 0.1 MB           | 0 MB/s | 0 Mbps   |  |

## **Open Task Manager**

Right click on Taskbar
 Select Task Manager
 Right click on Start
 Select Task Manager

|                                           | MODILITY Center               |
|-------------------------------------------|-------------------------------|
| Taskbar                                   | Power <u>O</u> ptions         |
| Toolbars                                  | Event <u>V</u> iewer          |
| Searc <u>h</u>                            | System                        |
| Show Task <u>V</u> iew button             | Device <u>M</u> anager        |
| Show Windows Ink <u>W</u> orkspace button | Network Connections           |
| Show touch keyboard button                | Dis <u>k</u> Management       |
| Casca <u>d</u> e windows                  | Computer Management           |
| Show windows stack <u>e</u> d             | <u>C</u> ommand Prompt        |
| Show windows side by side                 | Command Prompt ( <u>A</u> drr |
| Show the desktop                          | Task Manager                  |
| Tas <u>k</u> Manager                      | Control <u>P</u> anel         |
|                                           | File Explorer                 |
| Lock the taskbar                          | <u>S</u> earch<br><u>R</u> un |
| Se <u>t</u> tings                         | <u></u>                       |

Sh<u>u</u>t down or sign out

<u>D</u>esktop

 $\mathbf{S}^{\dagger}$ 

Programs and Features

#### **Open Task Manager**

#### Ctrl + Shift + Esc opens Task Manager dialog box

| 🗠 Task Manager                            |                    |        |         | -          |          |          |
|-------------------------------------------|--------------------|--------|---------|------------|----------|----------|
| File Options View                         |                    |        |         |            |          |          |
| Processes Performance App history Startur | o Users Details Se | rvices |         |            |          |          |
| ^                                         |                    | 1      | 11%     | 84%        | 0%       | 0%       |
| Name                                      | Status             |        | CPU     | Memory     | Disk     | Network  |
| Apps (10)                                 |                    |        |         |            |          |          |
| > 🧿 Avast Secure Browser (8)              |                    | 0.2%   | 75.6 MB | 0 MB/s     | 0 Mbps   |          |
| > 🧿 Google Chrome (52)                    |                    |        | 3.4%    | 1,343.1 MB | 0.1 MB/s | 0.1 Mbps |
| > 😸 Malwarebytes Tray Application         |                    |        | 0%      | 9.0 MB     | 0 MB/s   | 0 Mbps   |
| > 💽 Microsoft Edge (20)                   |                    |        | 0.5%    | 508.5 MB   | 0 MB/s   | 0 Mbps   |
| > 📀 PowerPoint                            |                    |        | 0%      | 86.2 MB    | 0 MB/s   | 0 Mbps   |
| > 💿 Snip & Sketch (2)                     |                    |        | 0%      | 20.5 MB    | 0 MB/s   | 0 Mbps   |
| > 💐 System Protection Settings            |                    |        | 0%      | 1.4 MB     | 0 MB/s   | 0 Mbps   |
| 🔉 嵶 Task Manager                          |                    |        | 1.1%    | 27.2 MB    | 0.1 MB/s | 0 Mbps   |

# Sometimes You Have to Pull the Plug

#### Pull the plug

Wait at least 20-30 seconds for the hard drive to stop spinning and then restart the machine

# After Your Computer Boots Up

- If the computer starts up, open the applications you were using
- Some programs, like the Microsoft Office, make timed backups and may bring up recovered files

If you have a "recovered document" save it under a different name and compare it to your previously saved files

# After Your Computer Boots Up Recover Unsaved Documents

File / OpenClick on

Recover Unsaved Documents

| 🔪 📜 « Off  | ice > UnsavedFiles v 🖸 Se               | earch UnsavedFiles | ٩        |
|------------|-----------------------------------------|--------------------|----------|
| New folder | r                                       |                    | •        |
| ads 🖈 ^    | Name                                    | Date modified      | Туре     |
| nts 🖈      | Doc1((Unsaved-306055331059741232)).a    | 7/19/2017 10:20 PM | ASD File |
| *          | Doc8((Unsaved-306060310154147824)).a    | 7/22/2017 9:43 AM  | ASD File |
| *          | Doc11((Unsaved-306060402434062160))     | 7/22/2017 10:52 A  | ASD File |
|            | Eastern((Unsaved-306053403920379360)    | 7/18/2017 11:23 PM | ASD File |
| 9          | If you would like a bag((Unsaved-306060 | 7/22/2017 12:15 PM | ASD File |
| 7 E-mai    | Nelson D((Unsaved-30605854037833921     | 7/21/2017 12:37 PM | ASD File |

# After Your ComputerBoots UpYou may also find unsaved files

#### **Document Recovery**

Word has recovered the following files. Save the ones you wish to keep.

#### **Available Files**

Document16 [AutoRecovered] Version created from the last ... 7/4/2017 5:16 PM

Document4 [AutoRecovered] Version created from the last ... 6/28/2017 8:45 PM

2017.doc [Original] Version created last time the ... 7/19/2017 7:51 AM

Region 6.docx [Original] Version created last time the ... 7/15/2017 8:58 PM

#### **OK, None of That Worked**

Error MessagesYou can write it down but....

Object reference not set to an instance of an object. at Microsoft.SharePoint.SPSite.get\_IISAllowsAnonymous() at Microsoft.SharePoint.ApplicationPages.UserRoles.InitPage() at Microsoft.SharePoint.ApplicationPages.CBaseAclPage.OnLoad(EventArgs e) at System.Web.UI.Control.LoadRecursive() at System.Web.UI.Page.ProcessRequestMain(Boolean includeStagesBeforeAsyncPoint, Boolean includeStagesAfterAsyncPoint)

#### **Print Screen**

The PrtScr (Print Screen) key copies the entire screen into RAM (memory) / Clipboard
 Alt + PrtScr copies only the active window

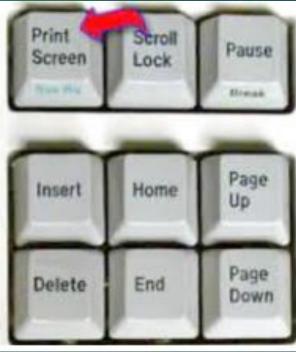

| cesses Performance  | App history Startup 11 | sers Details Service | • •  |           |          |           |               |            | 1 |
|---------------------|------------------------|----------------------|------|-----------|----------|-----------|---------------|------------|---|
| ·                   |                        |                      | 8%   | 85%       | 0%       | 0%        | -             |            |   |
| me                  | Stat.                  | 8                    | CPU  | Memory    | Ulsk     | Network   |               |            |   |
| pps (10)            |                        |                      |      |           |          |           | *             |            |   |
| O Avest Secure Rec  | www.(il)               |                      | 0%   | 80.1 MB   | 0 MB/x   | 0 Mbps    |               |            |   |
| Coogle Chrome       | 538                    |                      | 1.2% | 1000.0 MB | 0.1 MB/s | 0 Mbps    |               | The second |   |
| Malwarebytes Tra    | y Application          |                      | 0%   | 8.3 MB    | 0 MB/s   | 0 Mbps    |               |            |   |
| C Microsoft Edge (  | 20)                    |                      | 0.6% | 434.9 MB  | 0.1 MRA  | 0 Mique   |               | 20100      |   |
| Power Point         |                        |                      | 93   | 50.5 MB   | 0.1 MB/S | 0 Mbps    |               |            |   |
| 🔄 Snip & Sketch (2) |                        | φ                    | UA.  | 2.2 MU    | 0 M0/s   | 0 Mbps    |               |            |   |
| 🥞 System Protectio  | n Settings             |                      | 0%6  | 1.0 MB    | 0 MB/s   | 0 Mbps    |               |            |   |
| 🕼 Tesk Monager      |                        |                      | 1.5% | 26.8 MB   | 0 MRA    | 0 Mbps    |               | 1          |   |
| 🔤 Word (2)          |                        |                      | 93   | 73.7 MB   | 0.1 MR/s | 0 Mbps    | 12-2-         | -          |   |
| Zoom Meetings       | (32 610) (2)           |                      | 9%   | 7.9 MB    | 0 MB/s   | 0 Mbps    | 10 10         |            |   |
| ackground proce     | sses (109)             |                      |      |           |          |           |               | 5 16       |   |
| AMO Externa Ex      | ers Ciert Mod.         |                      | 0%   | 0.9 MB    | D MRA    | 0 Mbns    | * <b>K- 3</b> |            |   |
| ) Fewer details     |                        |                      |      |           | Ì        | Foul task |               |            |   |
| 2                   |                        |                      |      | - 11      | 101      | 18        |               |            |   |
| Microsott           | Avest Socuro           |                      | -    | - 17      | 19       |           |               |            |   |
| Edge                | Browser                | -                    | -    | 17.500    | - AL     | -         | Carl Carl     |            |   |

#### Alt + PrtScr

∧ ➤ ♥ 40 230 AM ♥

#### Windows Key+Print Screen

| Eile Options View                                               |        |          |            |          |          |   |  |  |
|-----------------------------------------------------------------|--------|----------|------------|----------|----------|---|--|--|
| Processes Performance Apphistory Startup Users Details Services |        |          |            |          |          |   |  |  |
| ~                                                               |        | 8%       | 85%        | 3%       | 0%       |   |  |  |
| Name                                                            | Status | CPU      | Memory     | Disk     | Network  |   |  |  |
| Apps (11)                                                       |        |          |            |          |          |   |  |  |
| > 🧿 Avast Secure Browser (8)                                    |        | 0.2%     | 79.2 MB    | 0.1 MB/s | 0 Mbps   |   |  |  |
| > 📀 Google Chrome (53)                                          |        | 1.4%     | 1,490.1 MB | 0.1 MB/s | 0.1 Mbps |   |  |  |
| > 😽 Malwarebytes Tray Application                               | 0.3%   | 6.3 MB   | 0 MB/s     | 0 Mbps   |          |   |  |  |
| > 😢 Microsoft Edge (20)                                         | 0.4%   | 492.9 MB | 0 MB/s     | 0 Mbps   |          |   |  |  |
| > 💁 PowerPoint                                                  |        | 0%       | 101.1 MB   | 0 MB/s   | 0 Mbps   |   |  |  |
| > 📑 Snip & Sketch (2)                                           | φ      | 0%       | 1.9 MB     | 0 MB/s   | 0 Mbps   |   |  |  |
| > 🚳 Snipping Tool                                               |        | 0%       | 2.0 MB     | 0 MB/s   | 0 Mbps   |   |  |  |
| > 🛝 System Protection Settings                                  |        | 0%       | 1.0 MB     | 0 MB/s   | 0 Mbps   |   |  |  |
| > 🕼 Task Manager                                                |        | 1.4%     | 25.1 MB    | 0.1 MB/s | 0 Mbps   |   |  |  |
| > 🧧 Word (2)                                                    |        | 0.2%     | 85.5 MB    | 0 MB/s   | 0 Mbps   |   |  |  |
| > 😑 Zoom Meetings (32 bit) (2)                                  |        | 0%       | 7.8 MB     | 0 MB/s   | 0 Mbps   |   |  |  |
| Background processes (112)                                      |        |          |            |          |          |   |  |  |
| <                                                               |        |          |            |          | >        | • |  |  |

# **Snipping Tool**

Captures all or part of a window
 Type snip in Search Box / click on Snipping tool

| = 🖬 🗅 🍪 Filters 🗸                                                                                          | Snipping Tool - X                                                                                                    |
|----------------------------------------------------------------------------------------------------|----------------------------------------------------------------------------------------------------|
| Best match       Snipping Tool       Desktop app                                                           | Drag the curs 0 rea you want to 2<br>a a                                                                                 |
| Snipping Tool   New   Delay   Cancel   Options   Select a snip type from the menu or click the New button. | 4<br>5<br>Shipping Tool - X<br>Servel O Options<br>Eree-form Snip<br>Bectangular Snip<br>Window Snip<br>Full-screen Snip |

#### **Print Screen / Snip**

Paste into...
WordPad
Word
Save in Error Messages folder

#### **Snip and Sketch**

Search for Snip and Sketch
Right-click > Taskbar or Start
Click on New
Choose type of Snip Recongular

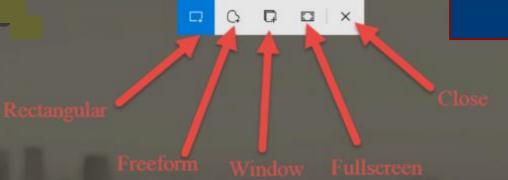

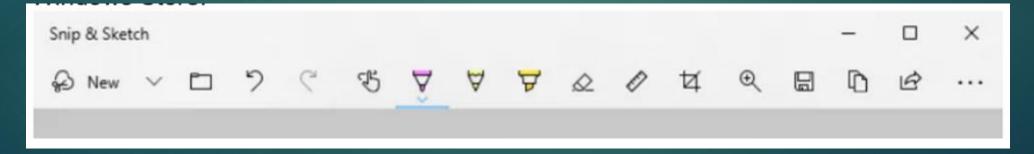

Hard Drive Makes **Grinding Noises** Early sign your drive is dying ► Five minutes or 5 weeks Back up your files ASAP OR Create an image of your HD Buy new HD / copy image from external hard drive ► OR

Buy new computer / install programs / copy files from external storage

### **Beep Codes**

### The beeping sequence is a coded message (beep code) designed to tell the user (really your tech) what is wrong with the computer

#### BIOS Beep Codes List

Beep Codes for the two most used brands AMI systems and Phoenix systems

#### AMI Beep Codes

- 1 beep DRAM refresh failure. There is a problem in the system memory or the motherboard.
- · 2 beeps Memory parity error. The parity circuit is not working properly.
- · 3 beeps Base 64K RAM failure. There is a problem with the first 64K of system memory.
- · 4 beeps System timer not operational. There is problem with the timer(s) that control functions on the motherboard.
- 5 beeps Processor failure. The system CPU has failed.
- 6 beeps Gate A20/keyboard controller failure. The keyboard IC controller has failed, preventing gate A20 from switching the processor to protect mode.
- 7 beeps Virtual mode exception error.
- · 8 beeps Video memory error. The BIOS cannot write to the frame buffer memory on the video card.
- 9 beeps ROM checksum error. The BIOS ROM chip on the motherboard is likely faulty.
- 10 beeps CMOS checksum error. Something on the motherboard is causing an error when trying to interact with the CMOS.
- 11 beeps Bad cache memory. An error in the level 2 cache memory.
- · 1 long beep, 2 short Failure in the video system.
- 1 long beep, 3 short A failure has been detected in memory above 64K.
- · 1 long beep, 8 short Display test failure.
- · Continuous beeping A problem with the memory or video.

### **Computer Keeps Restarting**

Components within your system may be overheating

- Make sure the vents in the case are not blocked
- Confirm there is good air flow around the computer
- Clean your fan(s) OR
- It could be your Power Supply is dying
- ▶ Time for a tech

### **Computer Keeps Restarting**

### Must have to clean vents

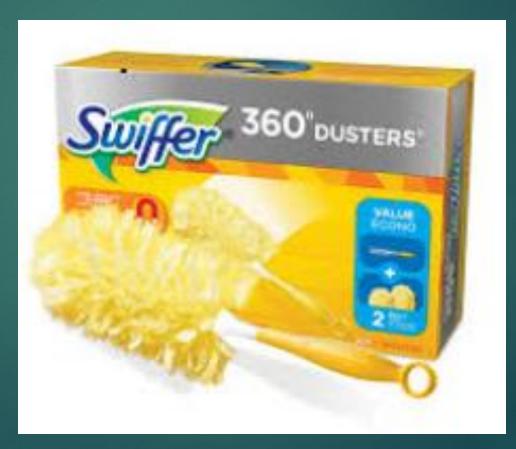

Make sure you have all the latest Windows updates installed Install pending updates ▶ Win 10 - Set time for update restart ► Settings Update & Security ► Windows Update Set Active Hours

### Windows Update

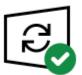

You're up to date Last checked: Yesterday, 6:11 PM

Check for updates

Feature update to Windows 10, version 2004

The next version of Windows is available with new features and security improvements. When you're ready for the update, select "Download and install."

#### Download and install

Pause updates for 7 days Visit Advanced options to change the pause period

Change active hours Currently 8:00 AM to 5:00 PM

View update history See updates installed on your device

Advanced options Additional update controls and settings

### Active hours

Set active hours to let us know when you typically use this device. We won't automatically restart it during active hours, and we won't restart without checking if you're using it.

### Start time

| 9 | 00 | AM |
|---|----|----|
|---|----|----|

End time (max 18 hours)

| 2 | 00 | AM |
|---|----|----|
|---|----|----|

Save

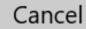

Update your software

Many updates are automatic
Check to make sure you have the latest
FileHippo
Ninite

PatchMyPC

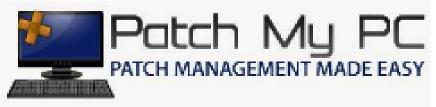

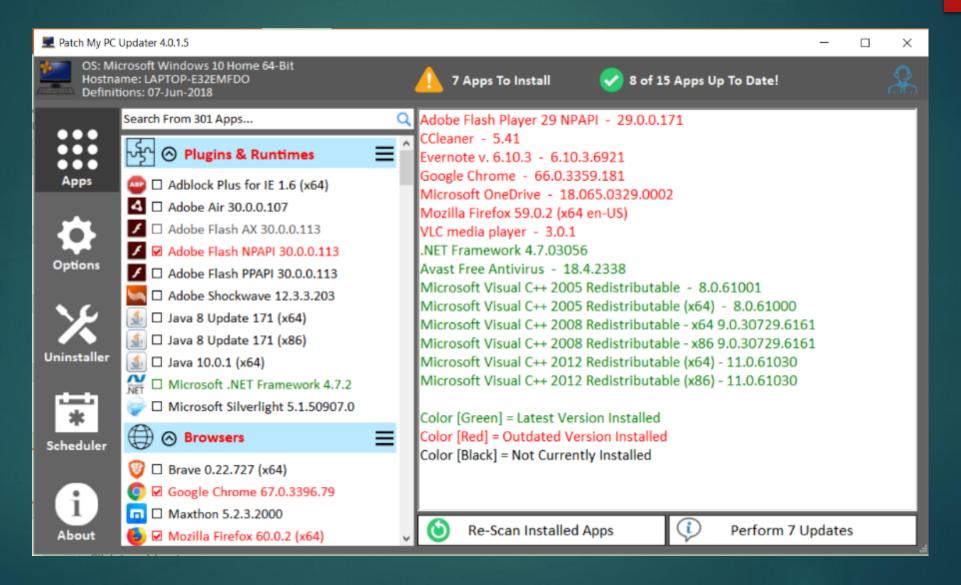

If you are on the Internet when your computer is slow, make sure browser plugins are up-to-date
Use your ISP's app to check your upload / download speed
Call your ISP to find out what speeds you are paying for

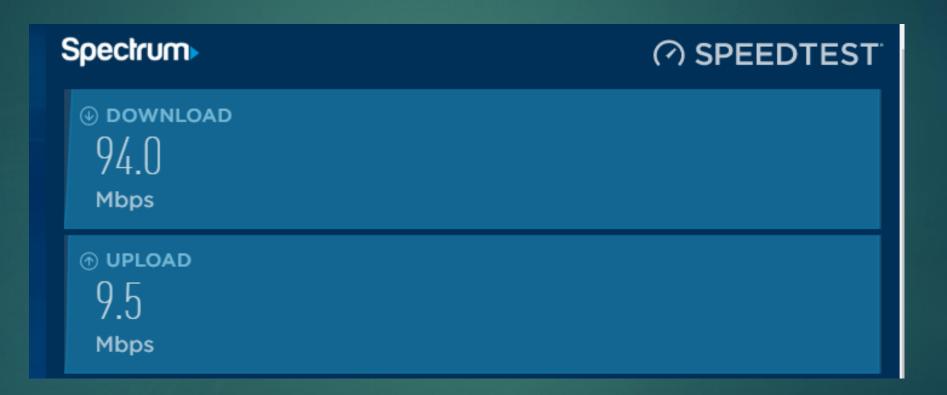

How many programs are running in the background?

- Does is take forever for your computer to start?
- Disable any you don't use on a daily basis

### Task Manager / Startup

👰 Task Manager

File Options View

Processes Performance App history Startup Users Details Services

#### 嵶 Task Manager

File Options View

e waves MaxyAudio on startun?

Processes Performance App history Startup Users Details Services

Last BIOS time: 8.5 seconds

 $\times$ 

|           | ^                            |                          |          |                |                 |
|-----------|------------------------------|--------------------------|----------|----------------|-----------------|
| Name      |                              | Publisher                | Status   | Startup impact |                 |
| <u>\$</u> | CCleaner                     | Piriform Software Ltd    | Enabled  | Low            | ^               |
| S         | CLMLServer_For_P2G8          | CYBERLINK CORPORATI      | Disabled | None           | - 1             |
|           | Delayed launcher             | Intel Corporation        | Enabled  | High           |                 |
| 9         | Dell Mobile Connect Startup  | Screenovate Technologies | Disabled | Not measured   |                 |
| 늰         | Dell Mobile Connect Startup  | Screenovate Technologie  | Disabled | Medium         |                 |
| ۹         | Evernote Clipper             | Evernote Corp., 305 Wal  | Enabled  | Low            |                 |
|           | Intel® Graphics Command      | INTEL CORP               | Disabled | None           |                 |
| ų         | Microsoft Teams              | Microsoft Corporation    | Disabled | None           |                 |
|           | Realtek HD Audio Universal   | Realtek Semiconductor    | Enabled  | Low            |                 |
| •         | Spotify                      | Spotify AB               | Disabled | None           |                 |
|           | Status Monitor Application   | Brother Industries, Ltd. | Enabled  | Low            |                 |
| ***       | Waves MaxxAudio Service A    | Waves Audio Ltd.         | Enabled  | High           |                 |
| $\oplus$  | Windows Security notificatio | Microsoft Corporation    | Enabled  | Medium         | ~               |
| ○ Fe      | wer <u>d</u> etails          |                          |          |                | E <u>n</u> able |

I use CCleaner
Update to latest version
Install it
Customize it before you run it
Click Analyze & Run

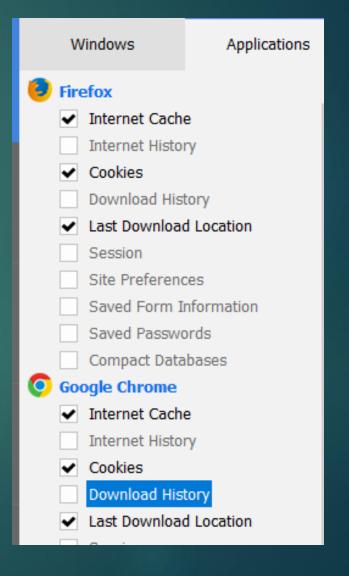

#### Analysis Complete - (18.213 secs)

3,577 MB to be removed. (Approximate size)

#### Details of files to be deleted (Note: No files have been deleted yet)

| 仺 Microsoft Edge - Internet Cache              | 9,766 KB     | 141 files |
|------------------------------------------------|--------------|-----------|
| Oliver State - Anternet History                | 0 KB         | 3 files   |
| Olicrosoft Edge - Cookies                      | 1 KB         | 1 files   |
| 仺 Microsoft Edge - Download History            | 0 KB         | 1 files   |
| 🥭 Internet Explorer - Temporary Internet Files | 26,221 KB    | 346 files |
| 🥭 Internet Explorer - Cookies                  | 4 KB         | 20 files  |
| 듺 Windows Explorer - Thumbnail Cache           | 1,025 KB     | 7 files   |
| 📒 System - Empty Recycle Bin                   | 97,569 KB    | 46 files  |
| 📒 System - Temporary Files                     | 1,952,686 KB | 767 files |
| 📒 System - Memory Dumps                        | 1,566,416 KB | 2 files   |
| 📒 System - Windows Log Files                   | 4,536 KB     | 80 files  |
| 😑 Firefox - Internet Cache                     | Skipped      |           |
| 😑 Firefox - Cookies                            | Skipped      |           |
| 🧿 Google Chrome - Internet Cache               | Skipped      |           |
| 🧿 Google Chrome - Cookies                      | Skipped      |           |
| 💥 Utilities - Avast! Antivirus                 | 5,013 KB     | 21 files  |

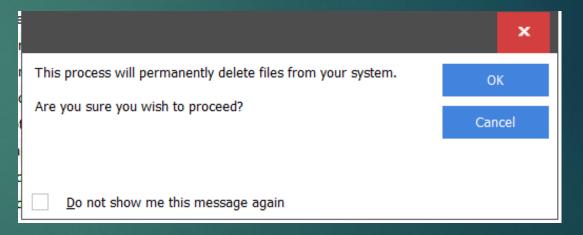

This PC
Right click C:\
Click Properties
Click Disk Cleanup

| S (C:) Properties                                                                                                    |                       |                |         |  |
|----------------------------------------------------------------------------------------------------|-----------------------|----------------|---------|--|
| Security                                                                                                    | Previo                | us Versions    | Quota   |  |
| General                                                                                                    | Tools                 | Hardware       | Sharing |  |
|                                                                                                    | OS                    |                |         |  |
| Туре:                                                                                                    | Local Disk            |                |         |  |
| File system:                                                                                                    | NTFS                  |                |         |  |
| Used space                                                                                                    | e: 55,721             | ,721,856 bytes | 51.8 GB |  |
| Free space                                                                                                    | e: 55,831             | ,097,344 bytes | 51.9 GB |  |
| Capacity:                                                                                                    | 111,552               | ,819,200 bytes | 103 GB  |  |
|                                                                                                    |                       |                |         |  |
|                                                                                                    | Drive C: Disk Cleanup |                |         |  |
| <ul> <li>Compress this drive to save disk space</li> <li>Allow files on this drive to have contents indexed in addition to file properties</li> </ul> |                       |                |         |  |
|                                                                                                    | ОК                    | Cancel         | Apply   |  |

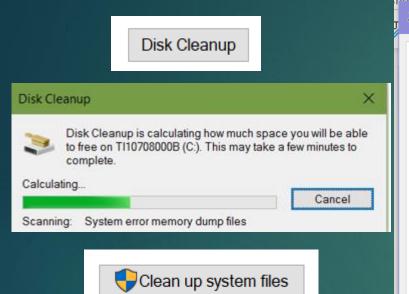

If you have Windows ESD installation files, DO NOT delete them. ESD Files are used for "resetting your PC" to its factory settings.

#### Disk Cleanup for OS (C:)

#### Disk Cleanup More Options

| 3 | You can use Disk Cleanup to free up to 11.6 GB of disk |
|---|--------------------------------------------------------|
|   | space on OS (C:).                                      |

#### Files to delete:

| 🖌 🖆 Windows Update Cleanup             | 3.73 GB | ~ |
|----------------------------------------|---------|---|
| Windows Defender Antivirus             | 252 KB  |   |
| 🗹 🖆 Windows upgrade log files          | 294 MB  |   |
| 🗹 📒 Downloaded Program Files           | 0 bytes |   |
| 🗹 🔒 Temporary Internet Files           | 352 KB  |   |
| Windows arror reports and feedback dia | 576 KR  | × |
| Fotal amount of dick space you gain:   | 4 57 0  | B |

#### -Description-

Windows keeps copies of all installed updates from Windows Update, even after installing newer versions of updates. Windows Update cleanup deletes or compresses older versions of updates that are no longer needed and taking up space. (You might need to restart your computer.)

OK

Cancel

#### 📮 🍣 Disk Cleanup for OS (C:)

#### Disk Cleanup More Options

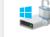

X

You can use Disk Cleanup to free up to 11.6 GB of disk space on OS (C:).

 $\times$ 

#### Files to delete:

| Temporary Internet Files 352 KB 🗸                                                                                                    |                                        |                |    |  |
|----------------------------------------------------------------------------------------------------|----------------------------------------|----------------|----|--|
| Windows error re                                                                                                    | Windows error reports and feedback dia |                |    |  |
| DirectX Shader (                                                                                                    | Cache                                  | 399 KB         |    |  |
| Delivery Optimiza                                                                                                    | ation Files                            | 510 MB         |    |  |
| 🗸 📗 Device driver pac                                                                                                    | kages                                  | 0 bytes        |    |  |
| Downloade                                                                                                    |                                        | <u>A hutae</u> | *  |  |
| Total amount of disk spa                                                                                                    | ce you gain:                           | 4.57 0         | βB |  |
| Description                                                                                                    |                                        |                |    |  |
| Delivery Optimization files are files that were previously<br>downloaded to your computer and can be deleted if currently<br>unused by the Delivery Optimization service. |                                        |                |    |  |
|                                                                                                    | Disk Cleanup                           |                | >  |  |
| Are you sure you want to permanently delete these files?                                                                                                    |                                        |                |    |  |
| Delete Files Cancel                                                                                                    |                                        |                |    |  |
|                                                                                                    |                                        |                |    |  |

Click Tools tab
Error checking
Defrag

| V        | TI10708000B (C:) Properties |                        |                   |          |                | >        |               |  |
|----------|-----------------------------|------------------------|-------------------|----------|----------------|----------|---------------|--|
| Security |                             |                        | Previous Versions |          |                |          | Quota         |  |
|          | General                     | T                      | ools              | Ha       | rdware         |          | Sharing       |  |
|          | Error checkir               | ng                     |                   |          |                |          |               |  |
|          |                             | is option v<br>ors.    | vill check the    | drive f  | for file syste |          |               |  |
|          |                             |                        |                   |          |                | Chec     | k             |  |
|          | Optimize and                | l defragm              | ent drive         |          |                |          |               |  |
|          |                             | timizing y<br>ciently. | our compute       | r's driv | es can help    | it run ı | more          |  |
|          |                             |                        |                   |          | <u>O</u> pt    | imize    |               |  |
|          |                             |                        |                   |          |                |          |               |  |
|          |                             |                        |                   |          |                |          |               |  |
|          |                             |                        |                   |          |                |          |               |  |
|          |                             |                        |                   |          |                |          |               |  |
|          |                             |                        |                   |          |                |          |               |  |
|          |                             |                        |                   |          |                |          |               |  |
|          |                             |                        | ОК                |          | Cancel         |          | <u>A</u> pply |  |

### Check Hard Drive for errors

Check Disk is Windows Error-checking tool used to look for file system errors and bad sectors on your hard drive and repair them automatically

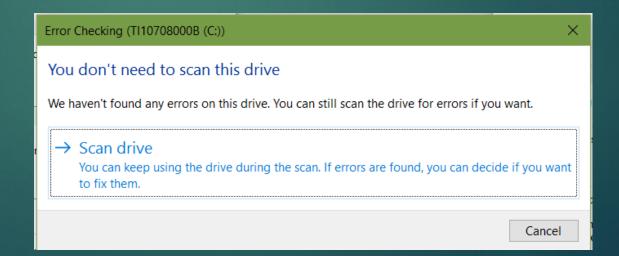

#### 👪 Optimize Drives

You can optimize your drives to help your computer run more efficiently, or analyze them to find out if they need to be optimized. Only drives on or connected to your computer are shown.

#### Status

| Drive              | Media type        | Last run          | Current status             |
|--------------------|-------------------|-------------------|----------------------------|
| 😂 OS (C:)          | Solid state drive | 7/10/2020 6:39 AM | OK (4 days since last run) |
| International (D:) | Hard disk drive   | 7/10/2020 6:35 AM | OK (0% fragmented)         |
| IOMEGA_HDD (G:)    | Hard disk drive   | Never run         | OK (0% fragmented)         |

#### Defragmentation

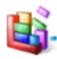

This option will defragment files on the drive.

Defragment now...

Scheduled optimization

#### On

Drives are being optimized automatically.

 $\times$ 

Frequency: Daily

### Windows 10 Storage Sense

Storage Sense can automatically free up space by getting rid of files you don't need

Temporary files

Content in the recycle bin....

Settings > System > Storage

|        | Off                                                             |         |  |  |  |
|--------|-----------------------------------------------------------------|---------|--|--|--|
| Conf   | Configure Storage Sense or run it now                           |         |  |  |  |
|        |                                                                 |         |  |  |  |
| OS     | OS (C:) - 119 GB                                                |         |  |  |  |
| 66.8   | 66.8 GB used 52.4 GB free                                       |         |  |  |  |
| This i | This is how your storage is used and how you can free up space. |         |  |  |  |
|        | Apps & features                                                 | 16.7 GB |  |  |  |
|        | Uninstall unused or undesired apps & features                   |         |  |  |  |
| Ī      | Temporary files 490 M                                           |         |  |  |  |
|        | Choose which temporary files to remove                          |         |  |  |  |

### View storage usage on other drives 仚 Local storage OS (C:) - 119 GB 13 66.8 GB used 52.4 GB free DATA (D:) - 931 GB 147 GB used 783 GB free USB Drive (F:) - 1.90 TB 21.9 GB used 1.88 TB free IOMEGA\_HDD (G:) - 76.6 GB 42.3 GB used 34.2 GB free

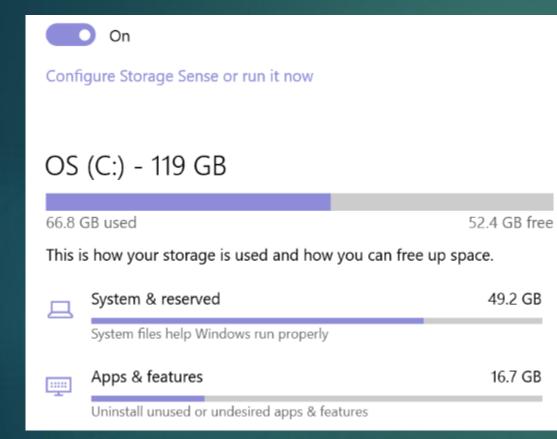

### 命 DATA (D:) - 931 GB

### Storage usage

147 GB used

783 GB free

This is how your storage is used and how you can free up space.

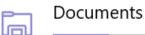

16.4 GB

Manage the Documents folder

Every day

Every week

Every month

During low free disk space

### Storage Sense

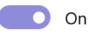

Storage Sense runs automatically when you're low on disk space. We cleaned up 1.85 GB of space in the past month.

Run Storage Sense

Every week

### **Temporary Files**

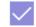

Delete temporary files that my apps aren't using

Delete files in my recycle bin if they have been there for over

30 days

Delete files in my Downloads folder if they have been there for over

 $\sim$ 

 $\sim$ 

Never

## **Should I Defrag my SSD**

- When you defrag a drive, the computer reshuffles all its data, using the free space on the drive as sorting space.
- Two main reasons why you should not:
  - Lack of performance benefits, which is the entire point of defragging
  - Defragging an SSD can shorten its life

### Clean your Registry

 If you have followed all of the HD cleaning steps and your computer is still slow try running a registry cleaner
 I use CCleaner's Registry cleaner

### 58 issues

#### Registry Cleaner

- Missing Shared DLLs
- Unused File Extensions
- ActiveX and Class Issues
- Type Libraries
- Applications
- Fonts
- Application Paths
- Help Files
- Installer
- Obsolete Software
- Run At Startup
- Start Menu Ordering
- MUI Cache
- Sound Events
- Windows Services

| ~ | Problem                     | Data                                       |
|---|-----------------------------|--------------------------------------------|
| ~ | Missing Shared DLL          | C:\Program Files\Condusiv Technologies\Dis |
| ~ | Missing Shared DLL          | C:\Program Files\Condusiv Technologies\Dis |
| ✓ | Unused File Extension       | .vpj                                       |
| ✓ | Invalid or empty file class | 7zfile                                     |
| ✓ | Invalid Default Icon        | C:\Program Files\WindowsApps\Microsoft.O   |
| ✓ | Invalid Default Icon        | C:\Program Files\WindowsApps\Microsoft.W   |
| ✓ | Invalid or empty file class | dctfile                                    |
| ✓ | Invalid or empty file class | ds2file                                    |
| ✓ | Invalid or empty file class | dssfile                                    |
| ✓ | Invalid or empty file class | gsmfile                                    |
| ✓ | Invalid or empty file class | gzfile                                     |
| ✓ | Invalid or empty file class | ivrfile                                    |
| ✓ | Invalid or empty file class | meofile                                    |
| ✓ | Invalid or empty file class | mohfile                                    |
| ✓ | Invalid or empty file class | mpdpfile                                   |
| ✓ | Open with Application Issue | "C:\Program Files (x86)\NCH Software\Vide  |
| ✓ | Invalid or empty file class | OemOobe.Document                           |
| ~ | Invalid or empty file class | PCBFile                                    |
| ✓ | Invalid or empty file class | rarfile                                    |
| 4 | Invalid or empty file class | spjfile                                    |

### Created Registry Cleaner Folder

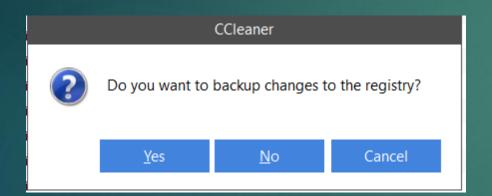

| ร Save As                            |                                                                                                    |                                                     |                                                                                                    |                            |            |                                                                                                    |                                 | ×                                                                                    |
|--------------------------------------|----------------------------------------------------------------------------------------------------|-----------------------------------------------------|----------------------------------------------------------------------------------------------------|----------------------------|------------|----------------------------------------------------------------------------------------------------|---------------------------------|--------------------------------------------------------------------------------------|
| Save <u>i</u> n:                     |                                                                                                    | Registry Bac                                        | kup                                                                                                    |                            | ~          | g 🦻 📂                                                                                                    |                                 |                                                                                      |
| Quick access<br>Desktop<br>Libraries | Name<br>cc_20160818_01363(<br>cc_20160924_114853<br>cc_20170410_084123<br>cc_20170411_225223<br>cc_20170411_22533( |                                                     |                                                                                                    | 57.reg<br>23.reg<br>23.reg |            | Date modified<br>8/18/2016 1:39 AM<br>9/24/2016 11:49 AM<br>4/10/2017 8:41 AM<br>4/11/2017 10:52 PM<br>4/11/2017 10:53 PM |                                 | Type<br>Registration Ent<br>Registration Ent<br>Registration Ent<br>Registration Ent |
| Network                              |                                                                                                    | < <li>File <u>n</u>ame: cc_20170627_234706 reg</li> |                                                                                                    |                            |            | ~                                                                                                    | > <u>S</u> ave Cancel           |                                                                                      |
|                                      | Missing Shared<br>DLL<br>1 / 58                                                                                    |                                                     | The file C:\Program Files\Condusiv Technologies\Diskeeper<br>\License.rtf is referenced as a Shared DLL and doesn't exist. T<br>are often left behind after uninstalling software.<br>Solution: Delete the registry value. |                            |            |                                                                                                    | Diskeeper<br>esn't exist. These |                                                                                      |
|                                      |                                                                                                    | <<                                                  | >>                                                                                                    | Fix Issue                  | Fix All Se | elected Issues                                                                                                    |                                 | Close                                                                                |

| Missing Shared<br>DLL | The file C:\Program Files\Condusiv Technologies\Diskeeper<br>\License.rtf is referenced as a Shared DLL and doesn't exist. These<br>are often left behind after uninstalling software.<br>Solution: Delete the registry value. |                           |                                                                                                    |
|-----------------------|----------------------------------------------------------------------------------------------------|---------------------------|----------------------------------------------------------------------------------------------------|
| 1 / 58                | Fix Issue       Fix All Selected Issues       Close                                                                                                    | Invalid file<br>reference | The file referenced at: HKLM\SYSTEM\CurrentControlSet\services<br>\BrYNSvc\ImagePath could not be located. These references are<br>often left behind after uninstalling software.<br>Solution: Delete the registry key. |
|                       |                                                                                                    | 58 / 58<br><< >>          | Issue Fixed         Fix Issue       Fix All Selected Issues       Close                                                                                                    |

### **Scan for Malware**

# Security programRun a deep (full) scan

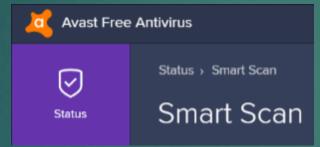

No conflicting antivirus found

No viruses found

#### Scan Parameters

Please use the following controls to set the basic parameters of the scan.

#### Scan

Scan Name: Viruses & Malware

Comment This scan checks for viruses and is part of the Smart scan

Î

÷

#### Scan Areas

Select the areas to scan:

Rootkits (full scan) All harddisks

Modules loaded in memory

Add

#### File Types

💌 Scan all files

Recognize file types by their:

content (thorough but slow)

name extension (fast)

### **Scan for Malware**

### Run Malwarebytes

| Scanner    |              |         |                                                         |                                                     |
|------------|--------------|---------|---------------------------------------------------------|-----------------------------------------------------|
| Scanner Sc | an Scheduler | Reports |                                                         |                                                     |
|            |              |         | 7/14/<br>Scan time<br>Items scanned<br>Threats detected | can summary<br>20 9:43 AM<br>2m 16s<br>269,756<br>0 |
|            |              |         | PUPs detected<br>PUMs detected                          | 0                                                   |
|            | -            |         | Detections ignored                                      | 0                                                   |
|            |              |         | Detections quarantined                                  | 0                                                   |
|            |              |         | View report                                             | Done                                                |

### Windows 10 Troubleshooting Toolkit Get to know your Win 10 toolkit Troubleshoot ► Settings Update/Security

If something isn't working, running a troubleshooter might help. Troubleshooters can find and fix many common problems for you.

#### Get up and running

Internet Connections Find and fix problems with connecting to the Internet or to websites.

く)) Playing Audio

Find and fix problems with playing sound.

Printer Find and fix problems with printing.

#### Windows Update

Resolve problems that prevent you from updating Windows.

## Windows 10 Troubleshooting Toolkit

### Troubleshoot

If something on your device isn't working, running a troubleshooter might help find and fix the problem for you.

### Recommended troubleshooting

Microsoft automatically fixes certain critical problems on your device to keep it running smoothly. When available, we'll show additional recommendations below that we think will improve your experience. If you run a recommended troubleshooter and the problem comes back, we'll automatically try to fix it for you again. Learn more

Share Full Diagnostic data to get additional troubleshooting recommendations.

We don't have any recommendations for you right now

## Windows 10 **Troubleshooting Toolkit**

### Find and fix other problems

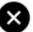

Blue Screen

Troubleshoot errors that cause Windows to stop or restart unexpectedly

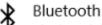

Find and fix problems with Bluetooth devices

Hardware and Devices Find and fix problems with devices and hardware.

#### Incoming Connections $(\mathbf{p})$

Find and fix problems with incoming computer connections and Windows Firewall.

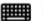

#### Keyboard

Find and fix problems with your computer's keyboard settings.

### Network Adapter

Find and fix problems with wireless and other network adapters.

#### Power

Find and fix problems with your computer's power settings to conserve power and extend battery life.

Program Compatibility Troubleshooter Find and fix problems with running older programs on this

version of Windows.

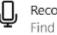

Į

Recording Audio

Find and fix problems with recording sound.

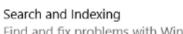

Find and fix problems with Windows Search.

#### Shared Folders

Find and fix problems with accessing files and folders on other computers.

#### Speech

Get your microphone ready and fix problems that may prevent Windows from hearing you

#### Video Playback

Find and fix problems playing movies, television, and video

#### Windows Store Apps ΓĦ

Troubleshoot problems that may prevent Windows Store Apps from working properly

**Sometimes You Have** to Refresh Your Computer Refresh your PC to reinstall Windows and keep your personal files and settings. Refresh also keeps the apps that came with your PC and the apps you installed from the Microsoft Store. You will need to reinstall all of apps you

- downloaded
- Back up your data!!

# Sometimes You Have to Refresh Your Computer Settings > Update and Security > Recovery

#### Reset this PC

If your PC isn't running well, resetting it might help. This lets you choose to keep your personal files or remove them, and then reinstalls Windows.

Get started

## Click Get StartedFollow the instructions

#### Choose an option

Keep my files Removes apps and settings, but keeps your personal files.

**Remove everything** Removes all of your personal files, apps, and settings.

## Using Windows' Quick Assist

- Enables two people to work together over a remote connection
- Allow someone you trust to assist you by taking control of your computer
- Or, for you to assist another person

# Using Windows' Quick Assist Sign in with your Microsoft account You'll receive a security code 10 minutes before it expires

🖃 Quick Assist

#### Share security code

The person you are helping needs a security code to let you connect to their device.

X

Security code: 265393 Code expires in **09:55** 

How do you want to deliver this info?

Copy to clipboard

Send email

Provide instructions

## Using Windows' Quick Assist

- Need to talk other person through opening the Quick Assist app
  - ►E-mail
  - ► Text message
  - ▶ Phone
- Other person types "Quick Assist' into the Win 10 search box
- Quick Assist app launches

## Using Windows' Quick Assist Quick Assistance Click on Get assistance Enter security code Click Submit

Microsoft Quick Assist enables two people to share a computer over a remote connection so that one person can help solve problems on the other person's computer.

#### & Get assistance

Give assistance

connection

Allow someone you trust to assist you by taking control of your computer

Assist another person over a remote

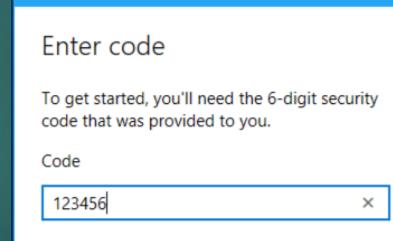

 $\times$ 

Quick Assist

Submit

**Using Windows' Quick Assist** Connection established Might take a while for devices to connect ▶ Be patient You'll see other person's desktop in a window on your computer

**Using Windows'** Quick Assist Icons are in the top right corner Draw on the screen Change size of window Remotely restart computer Open task manager Pause or end QA connection

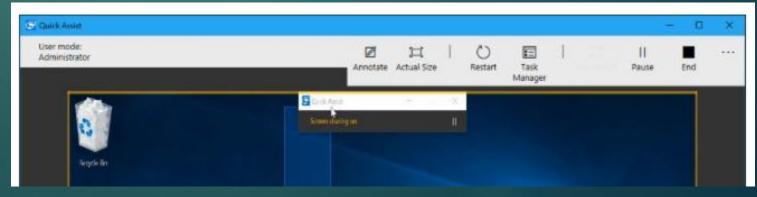

### **Using TeamViewer**

Download and install TeamViewer software on your computer

- Person needing help also downloads the program
- ► It's Free

Send the TeamViewer QuickSupport link to person you are helping

### **Using TeamViewer**

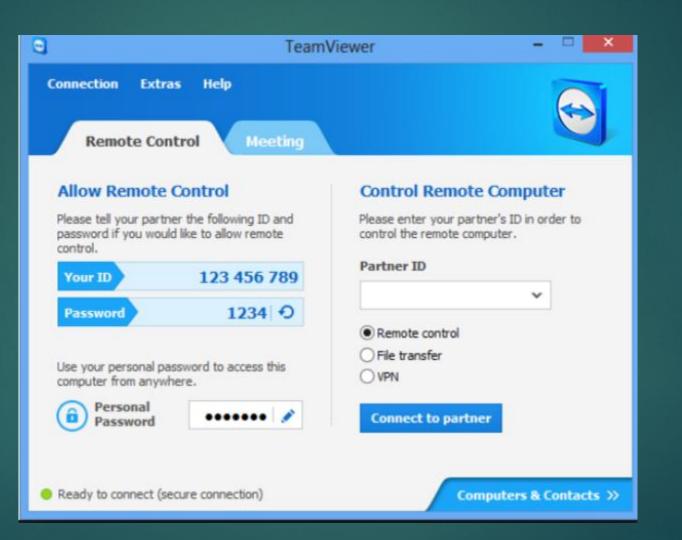

#### **Using TeamViewer**

- Enter their TeamViewer ID in the "Control Remote Partner ID" field
- Connect to their computer by entering their password
- Once you're connected, you can see their remote desktop screens, take control of their mouse and keyboard, and fix computer issues on the spot.

**Browse for Help aka Google is your friend** Be specific ► Include: Operating system Program name and version Problem you encountered Circumstances when the problem occurred OR copy/paste/type Error Code or message in the search box

#### **Browse for Help**

If other people are having the same problem, you'll be able to see if they have a solution -<u>https://www.cnet.com/forums/windows-10/</u>

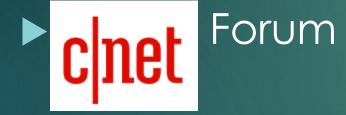

| GENERAL DISCUSSION<br>My Website is not working in windows 10<br>by 343divyankjain                                       | 2  | Oct 6, 2020  | Oct 6, 2020 |
|----------------------------------------------------------------------------------------------------|----|--------------|-------------|
| GENERAL DISCUSSION<br>My laptop running Windows 10 is stuck in a repair loop, help<br>by Lee Koo (ADMIN) <del>chit</del> | 65 | Sep 25, 2020 | Oct 6, 2020 |
| QUESTION<br>External Hard Drive - Denied Permission<br>by KSUpride                                                       | 2  | Oct 5, 2020  | Oct 5, 2020 |
| GENERAL DISCUSSION<br>How do I clean junk off my computer?<br>by jenniejc                                                | 5  | Aug 27, 2020 | Oct 5, 2020 |
| QUESTION<br>Windows 10 computer randomly freezes on idle<br>by DERich2000                                                | 1  | Oct 4, 2020  | Oct 4, 2020 |

#### **Browse for Help**

Check the vendor's website
Look for FAQ's page (Frequently Asked Questions)

Product documentation

Is there a user discussion forum?

## Find a Real Person to Talk With

#### www.gethuman.com

#### Need to contact a company? Or have them call you? Get customer service faster and easier.

Type a company, product, or organization name

Search

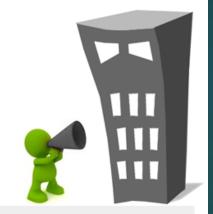

Companies have more phone numbers and contact options than ever. GetHuman shows you how to get through fastest.

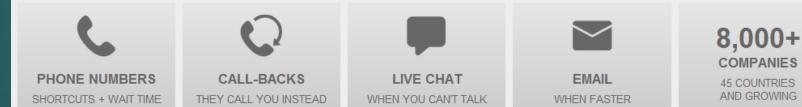

## Find a Real Person to Talk With

- If you talk with a representative at a company, please don't mention another company's application you are having problems with
- Don't skip automated voice or you will need to be prepared to be transferred
- Know your information, and give what is asked

Find a Real Person to **Talk With** Be patient and try not to ramble Long periods of silence "I am just running some tests" Leave honest feedback, good or bad

Find a Real Person to **Talk With** FYI – Microsoft's Assure Software plan https://bit.ly/335klWz >\$99.99/year 5 devices (11/19/20 'sale') Chat/Phone MS Tech Support = 866 425 8809 ▶ If there is a long wait time, they will call you back

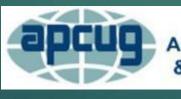

An International Association of Technology & Computer User Groups

#### Judy Taylour Jtaylour (at) apcug.org

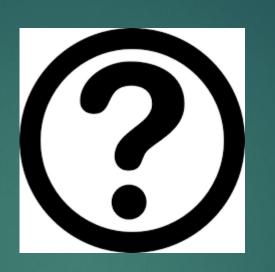